#### НАУКОВО-МЕТОДИЧНИЙ ЖУРНАЛ

НАПН України, Інститут інформаційних **ЗМІСТ**<br>Townororin i ocea<sup>6</sup>in verveyuz HAUH Виходить 8 разів на рік. Видається з лютого 1998 року. Засновники: Інститут педагогіки технологій і засобів навчання НАПН України, редакція журналу за сприяння Міністерства освіти і науки України Свідоцтво про реєстрацію серія КВ №12217–1101ПР від 17.01.2007. Передплатний індекс 74248.

Журнал зареєстровано ВАК України як фаховий у галузі педагогічних наук, постанова Президії ВАК України №1–05/2 від 27.05.2009.

Затверджено Вченою радою Інституту педагогіки НАПН України, протокол №6 від 27.05.2010 р.

Головний редактор РУДЕНКО В.Д.

Заступник головного редактора ЛАПІНСЬКИЙ В.В.

Редакційна рада: БУТНИК В.Г. ГЛАДКОВ О.В. ГУРЖІЙ А.М. ЖИЛЯЄВ І.Б. ЖУК Ю.О. ЗГУРОВСЬКИЙ М.З. ЛУНЯЧЕК В.Е. МОРЗЕ Н.В. НАУМЕНКО Г.Г. ОЛІЙНИК В.В. ПАСТОВЕНСЬКИЙ О.В. ПРОКОПЕНКО Н.С. РАМСЬКИЙ Ю.С. РЕДЬКО В.Н.

Редакційна колегія: БИКОВ В.Ю. БУРДА М.І. ВАШУЛЕНКО М.С. ГОЛОВКО М.В. ЖАЛДАК М.І. МАДЗІГОН В.М. СПІВАКОВСЬКИЙ О.В. СПІРІН О.М. ФОКІНА Т.М.

Email: csf221@rambler.ru, Тел. (044) 481–37–38.

© Комп'ютер у школі та сім'ї, Київ 2010

# КОМП'ЮТЕР у ШКОЛІ та СІМ'І

**№4(84)** ✦ **2010**

## **ВИКОРИСТАННЯ ІНФОРМАЦІЙНИХ ТЕХНОЛОГІЙ В ЗАГАЛЬНООСВІТНІХ НАВЧАЛЬНИХ ЗАКЛАДАХ КИЄВА**

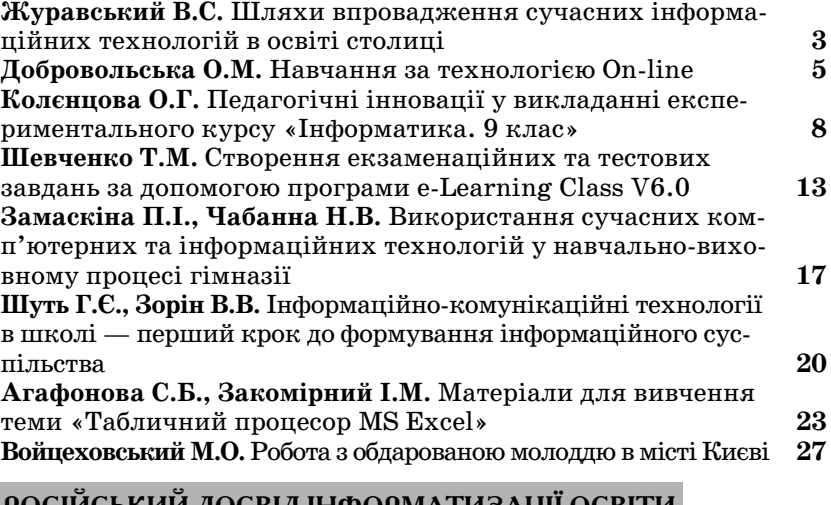

# **РОСІЙСЬКИЙ ДОСВІД ІНФОРМАТИЗАЦІЇ ОСВІТИ**

**Григорьев С.Г., Гриншкун В.В., Заславская О.Ю.** Использо вание средств информатизации в системе среднего образо вания Российской Федерации **30**

# **ІНФОРМАЦІЙНІ ТЕХНОЛОГІЇ В ОСВІТІ**

**Глухов В.О., Грицук Ю.В., Крахін С.В., Назім Я. В.** Струк тура забезпечення IT-підготовки студентів в Донбаській національній академії будівництва і архітектури **Буркіна Н.В., Лосєва Н.М.** Самореалізація викладача ви щого навчального закладу і дистанційне навчання **36 39**

# **ОЛІМПІАДИ З ІНФОРМАТИКИ**

**Бондаренко В.В., Галковський Т.О., Коротков А.С., Нейтер Д.Ю., Твердохлiб Я.О., Ягiяєв Ш.I.** Задачі XXIII Всеукраїнської олім піади з інформатики та рекомендації щодо їх розв'язування **42**

# **НА ДОПОМОГУ ВЧИТЕЛЮ ІНФОРМАТИКИ**

**Руденко В.Д.** Створення й використання форм у середовищі Access 2007 **47**

# **ІНФОРМАЦІЯ**

**52 54 56 Жугастрова О.В.** Освіта в інформаційоному суспільстві Всеукраїнська науково-практична конференція «Сучасні **особистісно орієнтовані середовища і технології навчання:** теорія і практика» (присвячена 25-річниці шкільної інформатики) **Автори номера**

## **УДК 37.016:004**

# **СТВОРЕННЯ Й ВИКОРИСТАННЯ ФОРМ У СЕРЕДОВИЩІ ACCESS 2007**

**Анотація**. Наведена методика і технологія створення та використання форм у середовищі Access 2007. Розгля нуті приклади.

**Ключові слова**. База даних, форма, Access 2007, об'єкт бази даних, таблиця, запит.

✯ ✯ ✯

 $\Phi_\text{A}^\text{opma}-$  це об'єкт бази даних, який дозволяє вво-<br>Дити дані в таблиці, змінювати й відображати дані з таблиць або запитів. Вона фактично є діалоговим вікном, яке налаштовується й зберігається у файлі ба зи даних. Дії, які дозволяє виконувати форма, можна здійснити безпосередньо й у таблицях або за допомо гою запитів. Однак, набагато зручніше виконувати їх за допомогою саме форм. Форми забезпечують первин не введення даних у таблиці, перегляд і редагування записів у звичайному для користувача вигляді, який нагадує документи, з якими він працює в повсякденно му житті. За допомогою однієї форми можна вводити дані одночасно в декілька взаємопов'язаних таблиць. Форма дозволяє отримати на екрані інформацію у зру чному й наочному вигляді. За допомогою форми мож на визначити, які поля будуть відображатися у разі введення даних у таблицю.

Форми розробляються на основі вже існуючих таблиць або запитів, причому для введення частіше використовуються форми, пов'язані з таблицями, а для переглядання обраних даних — форми, пов'яза ні із запитами. Спочатку розглянемо способи й тех нологію створення форм, потім модифікацію існую чих форм і їх використання.

#### **Створення найпростіших форм**

Система Access 2007 має декілька способів ство рення форм. Ці способи перелічені в групі **Форми** при відкритій вкладці **Створити** (рис. 1).

Зліва в групі **Форми**розміщені дві кнопки **Форма** й **Розділити форму**. Цим кнопкам відповідають два однойменних способи створення форм. Вони і є най простішими й створюють форму автоматично одні єю з указаних кнопок.

**Спосіб Форма**. Для відкритої таблиці або запи ту проста форма створюється автоматично у разі натискання кнопки **Форма**. Створена за цим спо собом форма виводить на екран тільки один запис.

**Руденко В.Д. Продовження, початок у №7, №8 за 2009 рік та №3 за 2010 рік**

> Створимо, наприклад, форму з ім'ям **форма1** для таблиці ПРАЦІВНИКИ.

> 1. Відкриваємо базу даних **vik\_1** і таблицю ПРА ЦІВНИКИ. Потім відкриваємо вкладку **Створити** і в групі **Форми** натискаємо кнопку **Форма**. У резуль таті буде створена форма, зображена на рис. 2.

> Зверніть увагу, що з таблиці ПРАЦІВНИКИ до форми введено тільки перший запис цієї таблиці, а під формою розміщені всі записи таблиці БУДИН КИ, які пов'язані з першим записом таблиці ПРА ЦІВНИКИ (тобто дані про будинки, які обслуговує Білогуб В.І.). Така ситуація виникла тому, що ці таблиці мають між собою зв'язок. Якщо б зв'язку між таблицями не було, то на екран була б виведена тільки форма для таблиці ПРАЦІВНИКИ.

> До цієї форми можна вносити зміни. Наприклад, можна змінити розмір поля відповідно до даних, які будуть внесені в таблицю. Але, як це робиться, буде розглянуто в наступних статтях.

> У нижній частині форми розміщені елементи управ ління. Зокрема, елементи для переміщення по записах і додавання нових записів, поле для введення критеріїв пошуку запису, інформація для вмикання/вимикання фільтру. Якщо під час створення форми в таблиці був увімкнений фільтр, то він діє й у формі.

> 2. Для збереження форми натискаємо кнопку **Зберегти**. На екрані з'явиться однойменне вікно, у яке вводимо ім'я форми — **форма1** і натискуємо кнопку **ОК**. Ім'я форми з'явиться в області перехо дів. Закрийте вікно **форми1**. Тепер цю форму можна виконати в будь-який час. Для цього достатньо двічі натиснути клавішу миші на її назві. На екрані пови нен висвітитися вміст, зображений на рис. 2.

> **Спосіб Розділити форму**. Форми, створені за цим способом, одночасно відображають дані у вигляді фо рми й таблиці. Причому, як і за попереднім способом у формі відображається тільки один запис. Цей спосіб також дозволяє додавати, змінювати й видаляти дані у формі й у таблиці. У таблиці й формі можна працю вати по черзі. Як і за попереднім способом форма ство рюється автоматично. Різниця в технології його ство рення полягає тільки в тому, що натискується не кно пка **Форма**, а кнопка **Розділити форму**. Створіть са мостійно форму з ім'ям **форма2** для таблиці БУДИН КИ. Ви повинні отримати результат, представлений

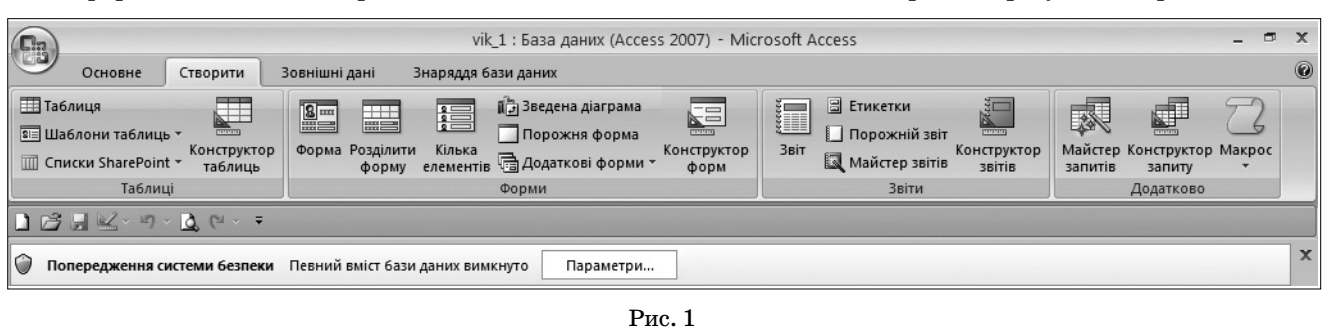

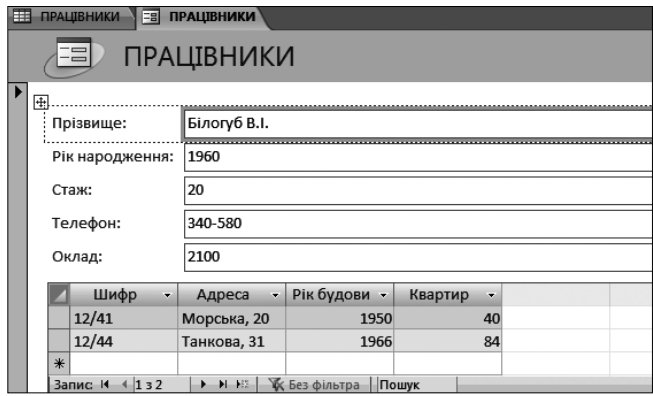

на рис. 3. Не забудьте зберегти цю форму. Після озна йомлення із зображеним вмістом закрийте форму.

Ми розглянули два найпростіші способи створен ня форм, які створюють форму фактично натиснен ням тільки однієї кнопки. Є й більш складні спосо би, які мають більшу функціональну можливість. Зробимо стислий їх огляд.

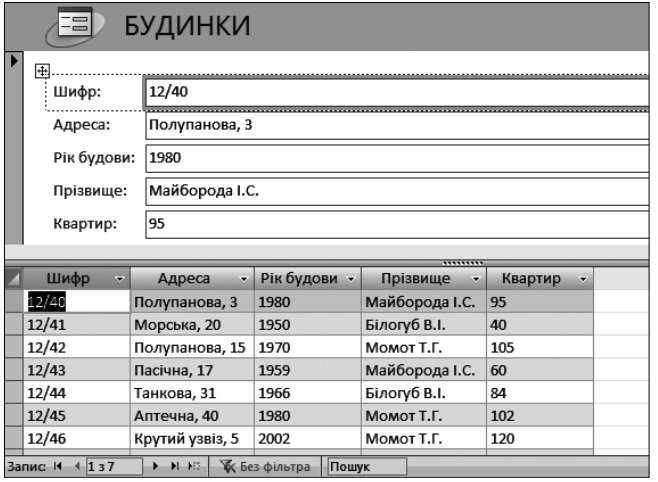

Рис. 3

Відкрийте вкладку **Створити**. Праворуч від кно пки **Розділити форму** розташована кнопка **Кілька елементів**. Форма, створена за допомогою цієї кноп ки, зовнішньо нагадує таблицю. У ній одночасно ві дображаються декілька записів. До такої форми мо жна додавати графічні елементи, кнопки та інші елементи керування.

Назви наступних трьох кнопок групи Форми, які розташовані в середньому стовпці, такі: Зведена діа грама, Порожня форма, Додаткові форми. Якщо на тиснути кнопку Додаткові форми, то на екран буде виведено меню, у якому перелічені чотири способи створення форм, наведені на рис. 4.

Закрийте це вікно. Зверніть увагу, що у правому стовпці групи **Форми** розташована кнопка **Конструк+ тор форм**, яка забезпечує створення найпотужніших форм.

**Створення форм за допомогою конструктора**

Інструментарій **Конструктор форм** має найпотуж

ніші можливості для ство рення форм. Він дозволяє настроювати зовнішній вигляд форми й розміще них на ній елементів керу вання. Можна також змі нювати колір і стиль зо браження, настроювати властивості самої форми. Інструментарій зручний у роботі, операції в ньому виконуються навіть на ін туїтивному рівні.

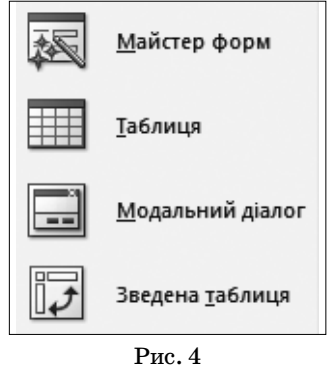

**Конструктор форм** має значну кількість елемен тів керування, за допомогою яких здійснюється до ступ та робота з даними, які містяться в таблицях бази даних. Такими елементами є поле для введен ня, відображення й корегування даних, які зберіга ються в комірках таблиці бази, прапорці, кнопки, перемикачі, списки, надписи, рамки об'єктів для ві дображення графіки й об'єктів OLE.

Відкрийте будь-яку базу даних, наприклад, vik\_1, потім вкладку **Створити**. У групі **Форми** натисніть кнопку **Конструктор форм**. Відриється вікно, у групі **Елементи керування** якого (рис. 5) Ви побачите базові елементи керування, наприклад, **Назва**, **Номер сторі+ нки**, **Перемикач**, **Кнопка**, **Лінія** та інші.

Усі елементи керування в Access 2007, зазвичай, поділяють на три групи.

1. Елементи керування, що приєднуються. Дже релом даних у них є поле таблиці або запиту. Елеме нти цієї групи слугують для відображення значень відповідного йому поля бази даних. Значення мо жуть бути текстовими, числовими, логічними, дата ми, рисунками, діаграмами.

2. Вільні елементи керування. Вони використо вуються для виведення на екран додаткових відомо стей, ліній, прямокутників, пояснень і малюнків. Прикладом елемента цієї групи є заголовок форми.

3. Елементи керування, що обчислюються. Дже релом даних таких елементів є результат обчислен ня певного виразу, а не поля таблиці.

Форма, створена за допомогою **Конструктора форм**, найчастіше містить такі розділи: заголовок форми, верхній колонтитул, область даних, нижній колонтитул, примітка форми.

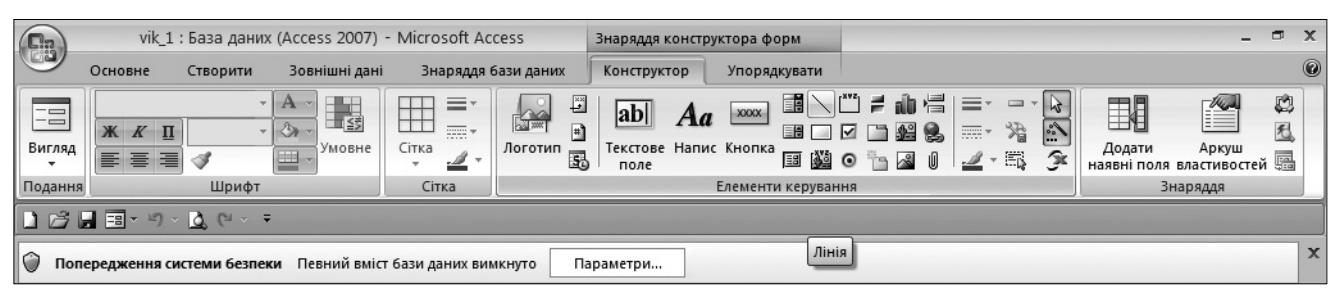

Рис. 5

Рис. 2

Розглянемо порядок і технологію створення фор ми з ім'ям **форма3** для таблиці БУДИНКИ з полями **Шифр**, **Адреса**, **Квартир** і **Прізвище**, причому перед першими трьома полями введено текст **Будівлі**, а пе ред прізвищем — **Обслуговують**.

1. Для відкритої бази даних **vik\_1** і таблиці БУ ДИНКИ відкриваємо вкладку **Створити**. У групі **Форми** натискаємо кнопку **Конструктор форм**. У ре зультаті на екрані буде відображена порожня фор ма. Якщо у формі відсутня область **Список полів**, на тисніть у групі **Знаряддя** кнопку **Додати наявні по+ ля**. Ця область повинна з'явитися.

2. Натискаємо клавішу миші на вкладці **Констру+ ктор** (якщо вона не відкрита), і додаємо до форми ря док заголовку, для чого у групі **Елементи керування** натискаємо кнопку **Назва**. З'явиться бланк форми, наведений на рис. 6. Після цього встановлюємо кур сор миші в область заголовка (у поле форма3), уводи мо текст заголовка (наприклад, **Додавання будинку**) і натискаємо клавішу **Enter**. За необхідністю можна змінити місце розміщення форми. Робиться це стан дартним способом переміщення вікон.

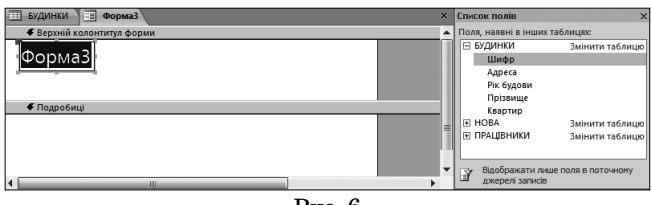

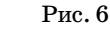

3. У розділ **Подробиці макету форми**додаємо всі не обхідні поля таблиці. Для цього в полі **Список полів**на тискаємо знак плюс (**+**) поряд з таблицею, яка містить ці поля. Якщо у форму включаються поля з декількох таблиць, то потрібно розкрити списки полів цих таб лиць. Ми натискаємо знак плюс перед назвою БУДИ НКИ, у результаті розкриється список її полів. Для вставки поля в макет натискаємо кнопку миші на іме ні поля **Шифр** в області розділу **Список полів** і, не від пускаючи її, перетягуємо в те місце розділу **Подробиці**, куди необхідно помістити це поле. У результаті на фо рмі з'явиться група з двох пов'язаних елементів: влас не поле введення й підпис до нього (підпис співпадає з іменем цього поля в початковій таблиці). Аналогічно додаємо до форми поля **Адреса**, **Квартир** і **Прізвище**.

4. Уведемо зверху перед цими полями підзаголовок — **Будівлі**. Для цього переходимо на контекстну вклад ку **Конструктор**і натискаємо кнопку **Напис**. Після цьо го натискаємо кнопку миші над іменами полів, уводи мо текст назви (**Будівлі**) і натискаємо клавішу **Enter**.

Аналогічно вводимо під назвами трьох полів дру гий текст назви — **Обслуговують**. Розмістимо назви полів і введені тексти так, щоб вони мали акуратний і гарний вигляд на екрані, наприклад, такий, як зо бражено на рис. 7.

5. Збережемо нову форму в поточній базі даних, для цього на панелі швидкого доступу натиснемо кнопку **Зберегти**. З'явиться вікно збереження фор ми. Уводимо ім'я — **Форма3** і натискаємо кнопку **ОК**. Назва форма з'явиться в області переходів.

6. Створеній формі можна надати більш естетичний вигляд. Спочатку замінимо, наприклад, колір фону форми. Для цього натиснемо праву кнопку миші на ві льному місці розділу з назваю **Додавання будинку**. З'явиться контекстне меню, зображене на рис. 8.

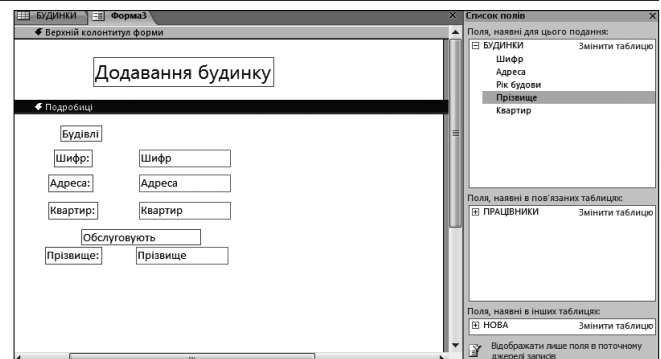

### Рис. 7

7. Вибираємо пункт ме ню **Колір заливки/фону**. На екрані з'являться зраз ки кольору заливки. Виби раємо необхідний колір. У результаті розділ **Верхній колонтитул форми** буде розфарбовано цим кольо ром. Аналогічно можна змінити колір області **По+ дробиці** та розділу **Нижній колонтитул форми**.

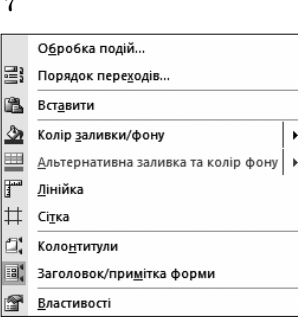

Рис. 8

Обробка подій...

Перетворити елемент на ▶

Порядок переходів...

Вставити формат Вирівняти Розмір Розташування Макет

Побудувати...

Вирізати

Копі<u>ю</u>вати

Вставити

Видалити

Прив'язування

Колір тексту

**Фформлення** 

**Властивості** 

Колір заливки/фону

8. Змінимо колір фону й тексту заголовка форми — **Додавання будинку**. Для цього натиснемо правою клавішею миші на заголовку форми. З'явиться кон текстне меню, зображене на рис. 9.

Вибираємо пункт **Колір тексту** й потім конкретний колір для тексту. Після цього встановлюємо колір фону

.. โ

를}

Ж

GB.

ß

啂

×

ö.

♨

<u>A</u>

 $\equiv$ 

f

заголовку тексту. Аналогіч но встановлюємо колір тек сту й фону пояснювальних надписів (**Будівлі** й **Обслу+ говують**), а також кольори підписів полів.

9. Для збереження ко льорових настроювань у формі натискаємо кнопку **Зберегти** на панелі швид кого доступу.

10. Закриваємо створе ну форму, а потім викону ємо її, для чого в області переходів двічі натискує мо клавішу миші на імені **форма3**. Створена форма відкриється в режимі фо рми (рис. 10).

Як бачимо, у формі роз міщені дані першого запи су таблиці БУДИНКИ. Можна за допомогою еле ментів навігації, розміще них у нижній частині фор ми, переглянути інші за писи або ввести новий запис.

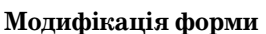

Рис. 9

Зміни до вже існуючої форми можна здійснюва ти й у режимі макету, але краще це робити в режимі **Конструктора**. Модифікація форми передбачає ви конання таких дій:

▶

ы

k

k

k

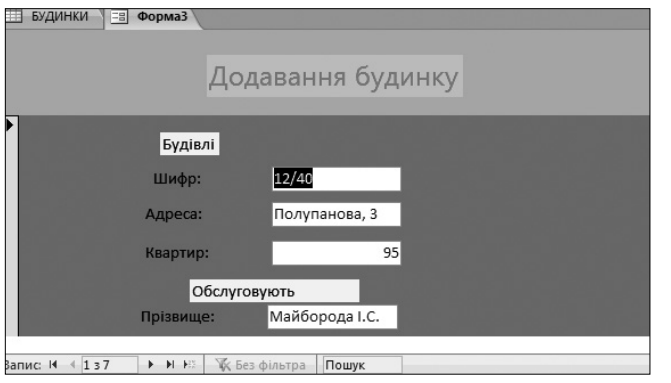

#### Рис. 10

— настройка параметрів відображення форми;

— зміна властивостей форми;

— додавання елементів керування;

— зміна властивостей елементів керування;

— видалення елементів керування.

# Розглянемо порядок і технологію виконання цих дій.

**Настройка параметрів відображення форми** Настроювання параметрів відображення форми

розглянемо на прикладі форми з ім'ям **форма3**.

1. Відкриваємо базу даних **vik\_1** і потім форму. За замовчуванням вона відкривається в режимі фо рми. Переходимо в режим **Конструктора**.

2. Тепер настроїмо параметри відображення ма кета форми. Для цього натиснемо праву клавішу миші в будь-якому вільному місці макету форми й обираємо опції із поданих на макеті (див. рис. 8).

— **Лінійка** — відображує або знімає лінійки на макеті форми;

— **Сітка** — відображає або приховує лінії сітки на макеті форми;

— **Колонтитули** — відображає або приховує ко лонтитули;

— **Заголовок Примітка форми** — додає або вида ляє відповідні розділи макету.

Декілька разів натисніть кожну з цих опцій і проаналізуйте зміни, які здійснюються у формі.

#### **Зміна властивостей форми**

Порядок і технологію зміни властивостей форми розглянемо на прикладі форми — **форма3**.

1. Відкриваємо форму і переходимо в режим **Конструктора**.

2. Натискаємо праву кнопку миші в будь-якому вільному місці розділу й вибираємо команду **Власти+**

**вості**із контекстного меню (див. рис. 8). У правій час тині вікна форми з'явить ся область **Аркуш власти+ востей**, у якій відобража ються всі доступні власти вості вибраного розділу форм (рис. 11).

3. Для зміни будь-якої властивості розділу натис каємо кнопку миші на по лі праворуч від назви цієї властивості й установлює мо нове її значення (пара метр вибирається з наве деного списку або вво диться з клавіатури).

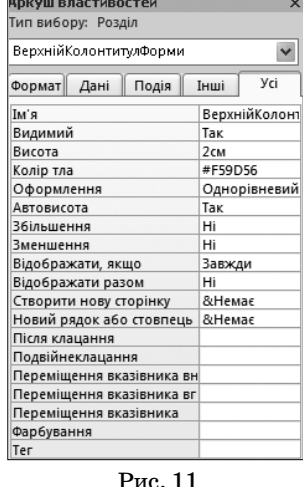

4. Для зміни загальних властивостей форми на тискаємо праву кнопку миші у вільному місці фор ми, й вибираємо необхідні опції із контекстного ме ню (див. рис. 8):

— опція **Порядок переходів…** використовується для настроювання послідовностей переходів між по лями форми;

— опція **Обработка подій** дозволяє змінити про цедури обробки подій форми.

Для збереження зроблених змін натискаємо кно пку **Зберегти**.

#### **Додавання елементів керування**

Для додавання елементу керування до існуючої фо рми відкриваємо, наприклад, **форму3** і переходимо в режим **Конструктора**. Потім виконуються такі дії:

1. Відкриваємо вкладку **Конструктор** і в групі **Еле+ менти керування** натискаємо кнопку відповідного елементу (**Поле**, **Назва**, **Логотип**, **Кнопка** та інші). Потім натискаємо кнопку миші на тому місці форми, де бажаємо розмістити вибраний елемент керування.

2. Для створення копії вже існуючого елемента форми натискаємо на обраному елементі праву кноп ку миші й вибираємо пункт **Копіювати** (див. рис. 9). Після цього натискаємо її на місці встановлення об раного елемента, і в меню, що відкрилося, виконуємо команду **Вставити**.

3. Для настройки властивостей доданого елемен та керування натискаємо на ньому правою клаві шею миші, й вибираємо пункт **Властивості** (див. рис. 9), а потім необхідні властивості елемента в об ласті вікна **Аркуш властивостей**. Для збереження виконаних змін натискаємо кнопку **Зберегти**.

#### **Зміна властивостей елементів керування**

Для зміни властивостей елемента керування від ривається форма (наприклад, **форма3**) і здійснюєть ся перехід в режим **Конструктор**. Надалі викону ються такі дії.

1. Для зміни кольору й стилю оформлення елеме нту натискаємо на ньому правою кнопкою миші, ви бираємо необхідну команду в контекстному меню (див. рис. 9) і потім бажаний колір:

— **Колір тексту**;

— **Колір заливки/фону**;

— **Оформлення** (для зміни стилю оформлення елемента).

За бажанням можна змінити місце розташування елемента стандартним способом системи Windows.

2. Для зміни базових параметрів оформлення елеме нта відкриваємо вкладку **Конструктор** і в групі **Елеме+ нти керування** натискаємо кнопку відповідного пара метра оформлення (**Товщина лінії**, **Тип лінії** або інші).

3. Для перегляду всіх властивостей поточного еле мента керування натискаємо праву кнопку миші на цьому елементі й вибираємо в меню команду **Власти+ вості** (див. рис. 9). На екрані з'явиться вікно **Аркуш властивостей**, у якому відображаються доступні вла стивості вибраного елемента (рис. 12).

У цьому вікні кожна вкладка містить певні властивості елемента керування:

**Формат**— містить властивості стилю оформлення;

**Дані** — містить властивості оформлення даних;

**Подія** — властивості, які визначають реакцію елемента на дії користувача;

**Інші**— містить власти вості, яких немає в пер ших трьох вкладках;

**Усі** — містить повний перелік властивостей об раного елемента.

4. Для зміни будь-якої властивості на обраній вкладці вікна **Аркуш влас+ тивостей** натискаємо поле праворуч від назви цієї **вла+ стивості** й установлюємо нове значення властивості. Для збереження викона них змін натискаємо на па нелі швидкого доступу кнопку **Зберегти**.

#### **Видалення елементів керування**

Спочатку відкриваємо форму і переходимо в ре жим **Конструктора**. По тім виконаємо такі дії.

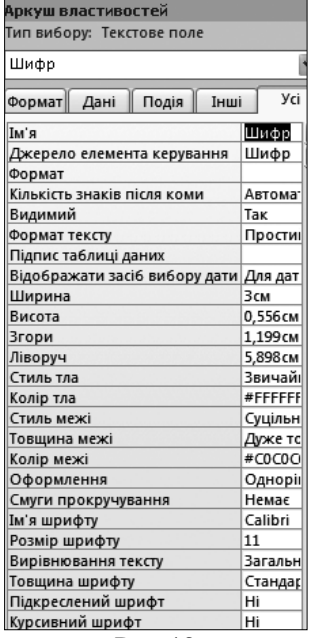

Рис. 12

1. Виділяємо елемент, який необхідно видалити. Для цього натискаємо кнопку миші на цьому елеме нті і потім — клавішу **Delete** або натискаємо на еле менті правою кнопкою миші й вибираємо у меню, що відкрилося, команду **Видалити**. У результаті цього елемента вже не буде на макеті форми. Якщо елемент видалено помилково, то для відновлення його на формі необхідно на панелі швидкого досту пу натиснути кнопку **Скасувати Видалення**.

2. Для збереження виконаних змін потрібно на тиснути кнопку **Зберегти**.

#### **Використання форм**

Вище було розглянуто порядок та технологію створення й модифікації форми. Переходимо тепер до розгляду використання форм, тобто головного питання, власне для чого вони були створені. Нага даємо, що форми створюються для додавання, реда гування й видалення записів із таблиць або запитів. Розглянемо порядок і технологію виконання цих операцій на прикладі форми — **Форма3**.

#### **Додавання записів**

У кінці кожної форми є порожній запис. До нього можна перейти шляхом послідовного натиснення на кнопку **Наступний запис** або шляхом натиснення на кнопку **Створити запис**, які розташовані на панелі на вігації. Загальний порядок додавання нового запису такий. Необхідно перейти на порожній запис, запов нити його поля даними і натиснути клавішу **Enter**. Пі сля введення всіх записів зберігаємо форму. Уведені у форму записи автоматично додаються до таблиці. Слід враховувати, що новий запис буде доданий, якщо вла стивість дозволити додавання має значення **Так**. Пере глянути або змінити значення цієї властивості можна за допомогою вікна **Аркуш властивостей**.

Перейдемо тепер до розгляду технології додаван ня запису на прикладі форми з ім'ям **Форма3** бази даних **vik\_1**.

1. Відкриваємо форму. За замовчуванням вона відкриється на першому запису таблиці у режимі форми (рис. 13).

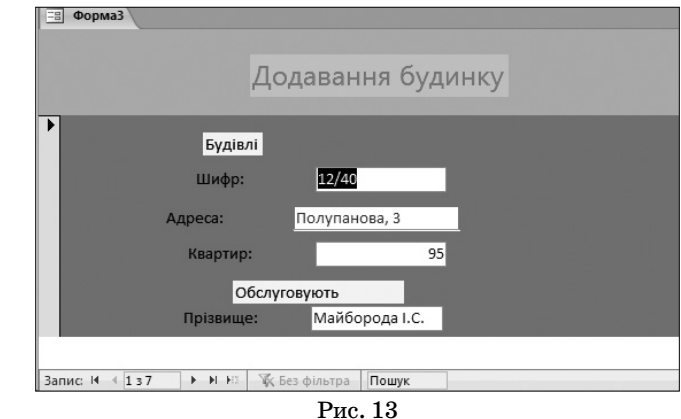

2. На панелі навігації натискаємо кнопку **Створити запис**. З'явиться порожній бланк. Заповнюємо порож ні поля даними. Після заповнення всіх полів натиска ємо клавішу **Enter**. Уведеней запис буде занесений до таблиці БУДИНКИ, а форма знову перейде до режиму додавання нового запису. За аналогією вводимо новий запис. Після введення всіх записів натискаємо кнопку **Зберегти** для збереження форми зі змінами.

#### **Редагування записів**

За допомогою форм у записі таблиць можна вносити будь-які зміни. Для редагування потрібно у формі знайти необхідний запис. Для цього можна скористатися кнопками навігації в нижній частині форми. У цій же частині висвітлюється поточний номер запису. Якщо ми знаємо, який номер запису необхідно редагувати, то вводимо в це поле її номер і натискаємо клавішу **Enter**.

Крім того, для виклику необхідного запису можна скористуватися кнопкою **Пошук** на панелі навігації. У поле цієї кнопки вводяться необхідні дані того по ля, на якому встановлено курсор. Наприклад, якщо курсор встановлено на полі **Адреса**, а в поле **Пошук** ввести **Аптечна**, то на екрані автоматично висвітять ся дані певного запису. Записи можна впорядкувати за значенням певного поля. Для пошуку необхідного запису можна також скористатися фільтром.

Після того, як запис буде висвічений на екрані, можна внести необхідні зміни в поля даних, а для збереження форми натиснути кнопку **Зберегти**. Внесіть самостійно зміни до останнього доданого за пису. Викличте на екран таблицю БУДИНКИ і пе реконайтеся, що редагування виконано правильно.

#### **Видалення записів**

Для видалення запису з таблиці за допомогою форми необхідно викликати її на екран. Після цьо го відкриваємо меню кнопки **Видалити** (вона розмі щена в групі **Записи** вкладки **Основне**) і виконуєть ся команда **Видалити запис**.

Нагадаємо, що для зв'язаних таблиць не завжди можна просто видалити записи. Якщо запис не має підлеглих записів у пов'язаних таблицях або дозволе но каскадне видалення записів, то видалення можли ве. У цьому випадку з'явиться вікно з проханням під твердити видалення. Для підтвердження натискаєть ся кнопка **Так**. Інакше з'явиться повідомлення про не можливість видалення. В останньому випадку спочат ку треба видалити з інших таблиць усі ті записи, які пов'язані із записом, пов'язаним із видаленням.

Розглянемо приклад видалення з таблиці БУДИН КИ останнього запису. Отже, спочатку вже відомим нам способом відкриваємо в режимі форми **Форму3** і знаходимо необхідний запис. Потім виконуємо такі дії.

1. Відкриваємо вкладку **Основне**. У групі **Записи** натискаємо клавішу миші на стрілці, розташованій біля кнопки **Видалити**, і в меню, що розкрилося, ви бираємо пункт **Видалити запис**.

2. На екрані з'явиться запит на підтвердження видалення поточного запису (рис. 14). Для підтвер дження видалення натискаємо кнопку **Так**.

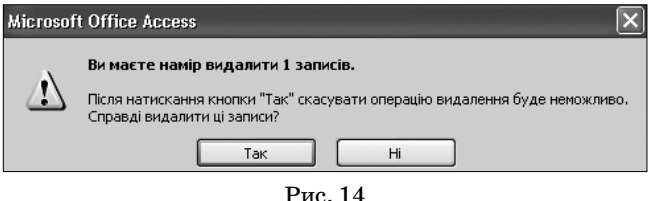

3. Для збереження виконаних змін натискаємо кнопку **Зберегти**.

#### ✽ ✽ ✽

**Руденко В. Д. Создание и использование форм в среде Access 2007**

**Аннотация.** Приведена методика и технология создания и использования форм в среде Access 2007. Рассмотрены примеры.

**Ключевые слова.** База данных, форма, Access 2007, объект базы данных, таблица, запрос.

#### ✽ ✽ ✽

**Rudenko Victor. Creating and using forms in Access 2007 Annotation**. The technique and technology of creating and using forms in Access 2007. Examples granted.

**Keywords.** The database, form, Access 2007, database object, table, query.

#### **Література**

- 1. *Тимошок Т.В.* Microsoft Offise Access 2007. Самоучитель: М.: ООО «И.Д. Вильямс», 2008. — 464 с.
- 2. *Сеннов А.С.* Access 2007. Учебний курс (+CD).— СПб.: Питер, 2007. — 267 с.

**(Далі буде)**

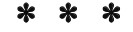